## **DIRECTIONS FOR PRINTING**

1. Open the item to be printed (word, internet, pdf, etc.). 2. Go to the lower right-hand corner of your screen and click on your internet access icon - which should look like this:

.nff

3. When your internet access panel opens, double-click on **HP-Print-d7-MSFRIC1**.

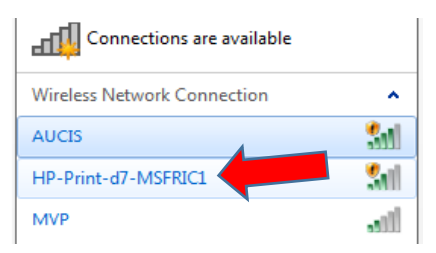

4. Click on print within your program and select print. **MSFRIC1** should be the default printer.

5. After printing, in order to connect back to the Internet, Reconnect to AUCIS. Follow the same process as in step 3 But this time, double-click on **AUCIS.**

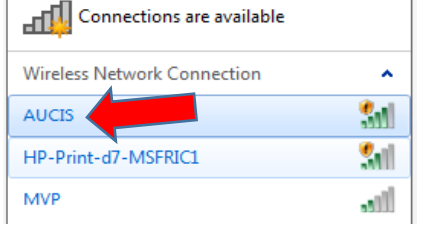

**PROBLEMS? Ask us– We're here to Help!**

**THIS COMPUTER IS ONLY FOR SCANNING FILES INTO PDF**

**DO NOT PRINT OR COPY AT THIS COMPUTER**